### WORK PROCEDURE

- 1. New documents or revised drawings require a DCN to be generated in DCC.
	- a. New drawings will create a new DCN and a new "A" number for the life of the document.
	- b. Revisions require you to retrieve the previous DCN using the "A" number on the print. Verify the drawing state is "F" final, not "P" pending in the DCC system, select the DCN number and generate a new DCN change for the document. Replace the existing "A" number with the new number provided. (i.e. A47320\*\* last 2 digits are the revision of the drawing.)
- 2. Fill in META DATA for the appropriate fields in Vault, Intralink or PDMLink.
- 3. Confirm files are CHECKED IN to CommonSpace in the appropriate program Vault, Intralink or PDMLink.

This procedure is an all or nothing release process, if a file that needs to be released is not included the entire package will be rejected back to the originator and the process will start over. So take your time get it right and get it done the first time.

First time through this procedure create a directory on your local C-Drive root called "DRP Release Packages" this will give each of us a common point to find these in the future if required.

### **CommonSpace / WorkSpace Steps**

These steps will create the title page PDF showing all Document content to be released. This includes all drawings, parts, assemblies and weldment components as well as new vendor parts.

#### **CommonSpace – Intralink OR Vault**

1. PROMOTE to PENDING in Commonspace

#### **Intralink Data Process – Pro / Engineer**

- 1. REFRESH Workspace to update drawing status
- 2. Select TABLE CONFIGURATION "Release Package"
- 3. Select content to be released this includes all models, drawings and related parts.
- 4. Copy metadata information using "Edit" "Copy" this provides the titles for the data.
- 5. Proceed to Excel Cover Page Section.

#### **Vault Data Process - AutoCAD**

- 1. Confirm Meta Data Fields are set appropriately.
	- 1.1. Verify the following columns are being displayed.
		- 1.1.1. FILE NAME, RELEASE\_LEVEL, STATE, REV NUMBER, VERSION, ELEC\_FILE\_NAME, DESIGNER, RESP\_ENG, GROUP\_LEADER, TITLE1, TITLE2, TITLE3, TITLE4, TITLE5, WBS
		- 1.1.2. This display is set permanently, Customize View, is a locked setting.
		- 1.1.3. If the display is not correct, "RIGHT CLICK" on File Name.
		- 1.1.4. SELECT "Customize View".
		- 1.1.5. SELECT "Fields".
		- 1.1.6. Add the above columns to the "Show these Fields"
			- 1.1.6.1. Arrange the fields in the order shown above.
- 2. Select content to be released this includes all models, drawings and related parts.
- 3. Copy metadata information using "Edit" "Copy" this provides the titles for the data.
- 4. Proceed to Excel Cover Page Section.

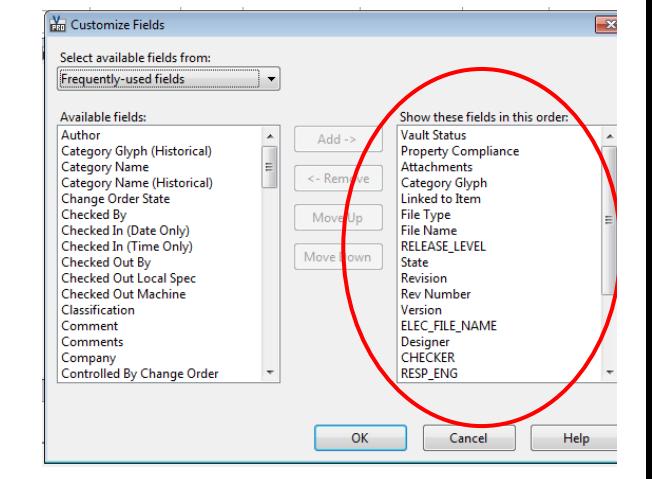

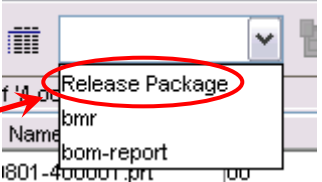

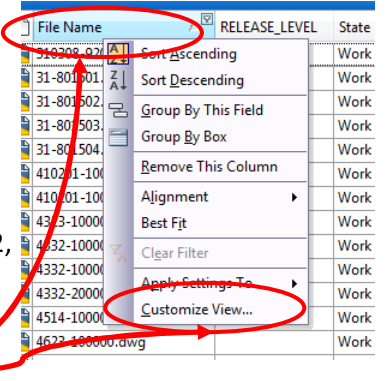

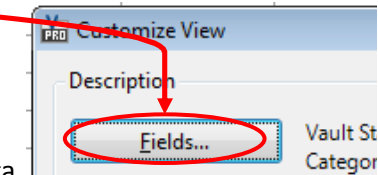

### **Excel Cover Page**

- 1. OPEN Excel.
- 2. PASTE the information using "Ctrl-V" in the A1 Cell.
- 3. DO NOT UNHIGHLIGHT THE CELLS, PROCEED BELOW.
	- 3.1. If you do unhighlight the cells select the right pointing arrow in the upper left corner, between A&1.
- 4. RESIZE COLUMNS to fit by using, Home Ribbon, Format, Autofit Column Width.
- 5. Center the text by SELECTING Center under Alignment on the Home Ribbon.
- 6. SAVE this under your "DRP Release Packages" directory as "DRP-WBS-LDN-CVR"
- 7. PRINT this Excel sheet into a PDF using the name "DRP-WBS-LDN-CVR".
	- 7.1. SELECT PDF Printer
	- 7.2. SELECT Properties for the Printer
	- 7.3. Paper size of 11x17
	- 7.4. SELECT the LAYOUT TAB
	- 7.5. Set the paper as Landscape
	- 7.6. SELECT OK for the Properties; SELECT OK to start the print.
- 8. When this step is complete you should have two new files in your release folder, an Excel file and a PDF, both named the same.

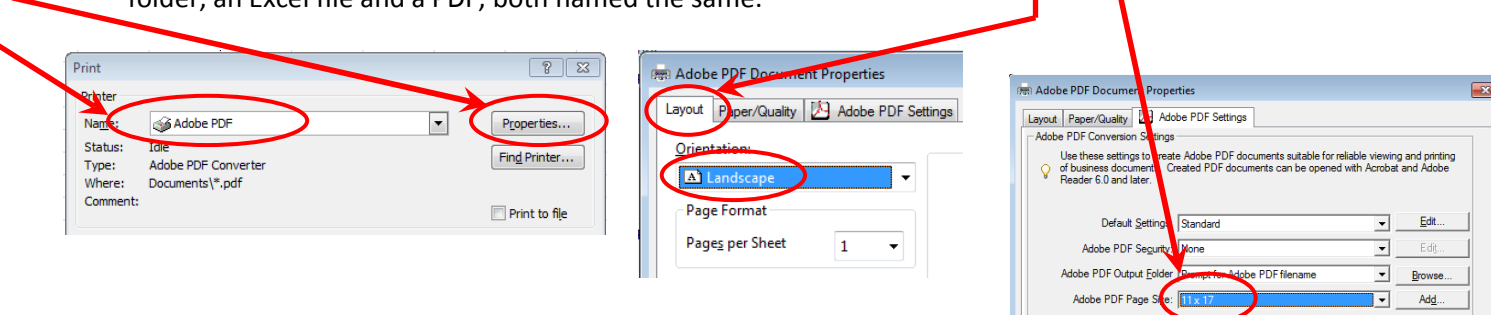

 $\Sigma$  AutoSum  $\tau$ 

 $Fill =$ 

Row Height...

2 Clear +

**AutoFit Row Height** 

AutoFit Column Width Default Width...

鲁才

Insert Delete

N

Cells

**M** 

Format

Cell Size  $\downarrow \Box$ 

**Visibility** 

 $\frac{1}{2}$ 

 $\equiv$ 

 $\frac{\mathbf{A}}{\mathbf{Z}}$ 

Sort

冒 W

**-a** M

Alignment

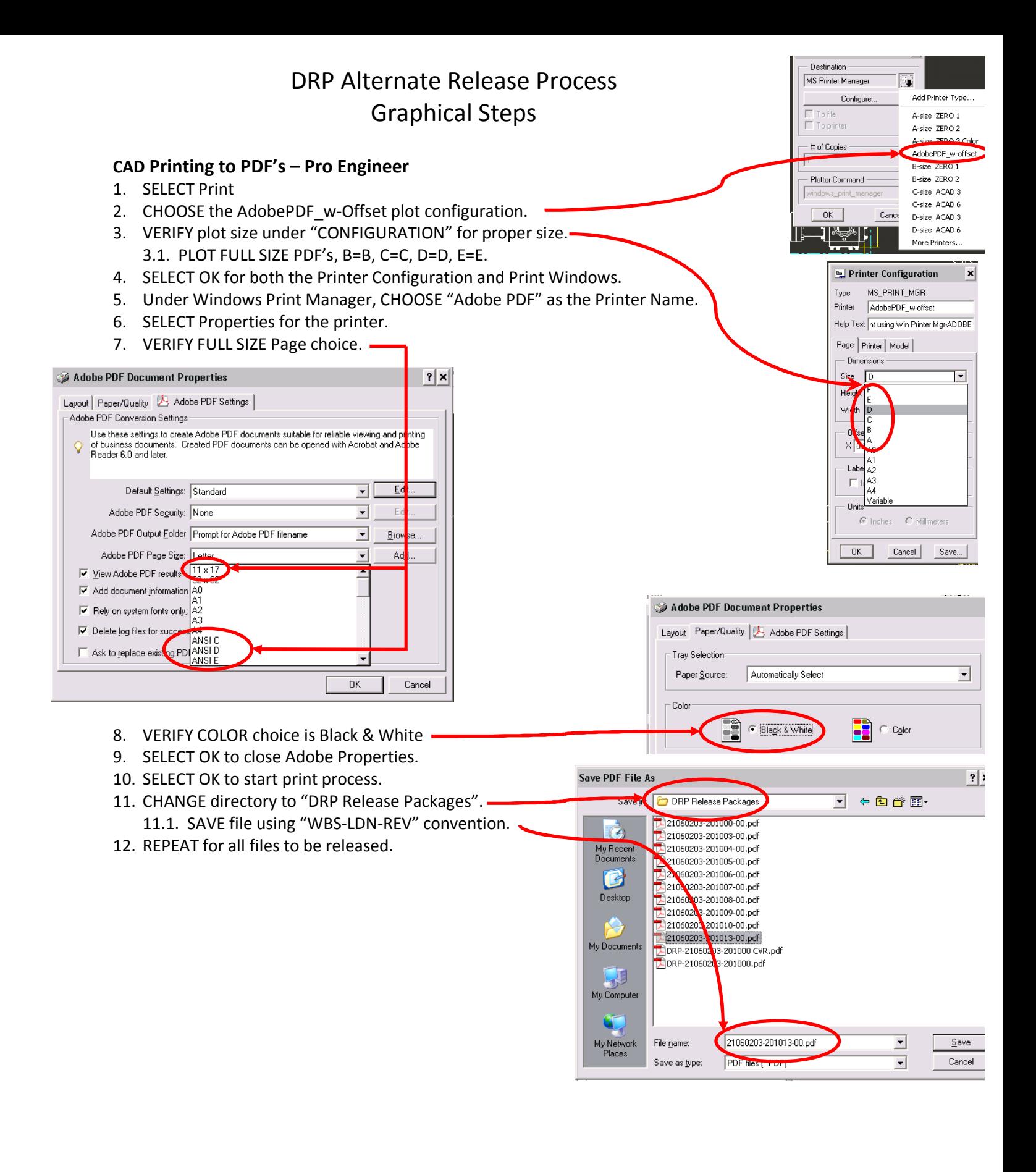

### Changes this Revision

## DRP Alternate Release Process Graphical Steps

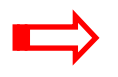

### **Setting up layouts for proper ICMS importing**

- 1. TYPE "Appload" at the "Command:" line.
- 2. CHANGE "Look In" to "CAD User H:/D-D Group/" and choose "LAYOUTS.LSP"
- 3. SELECT "Load"
	- 3.1. The command line should show "layouts.lsp successfully loaded."
	- 3.2. SELECT "Close", to exit the command.
- 4. TYPE "Layouts" at the command line to execute the lisp routine.
- 5. Follow the instructions given on the command line to complete the process.

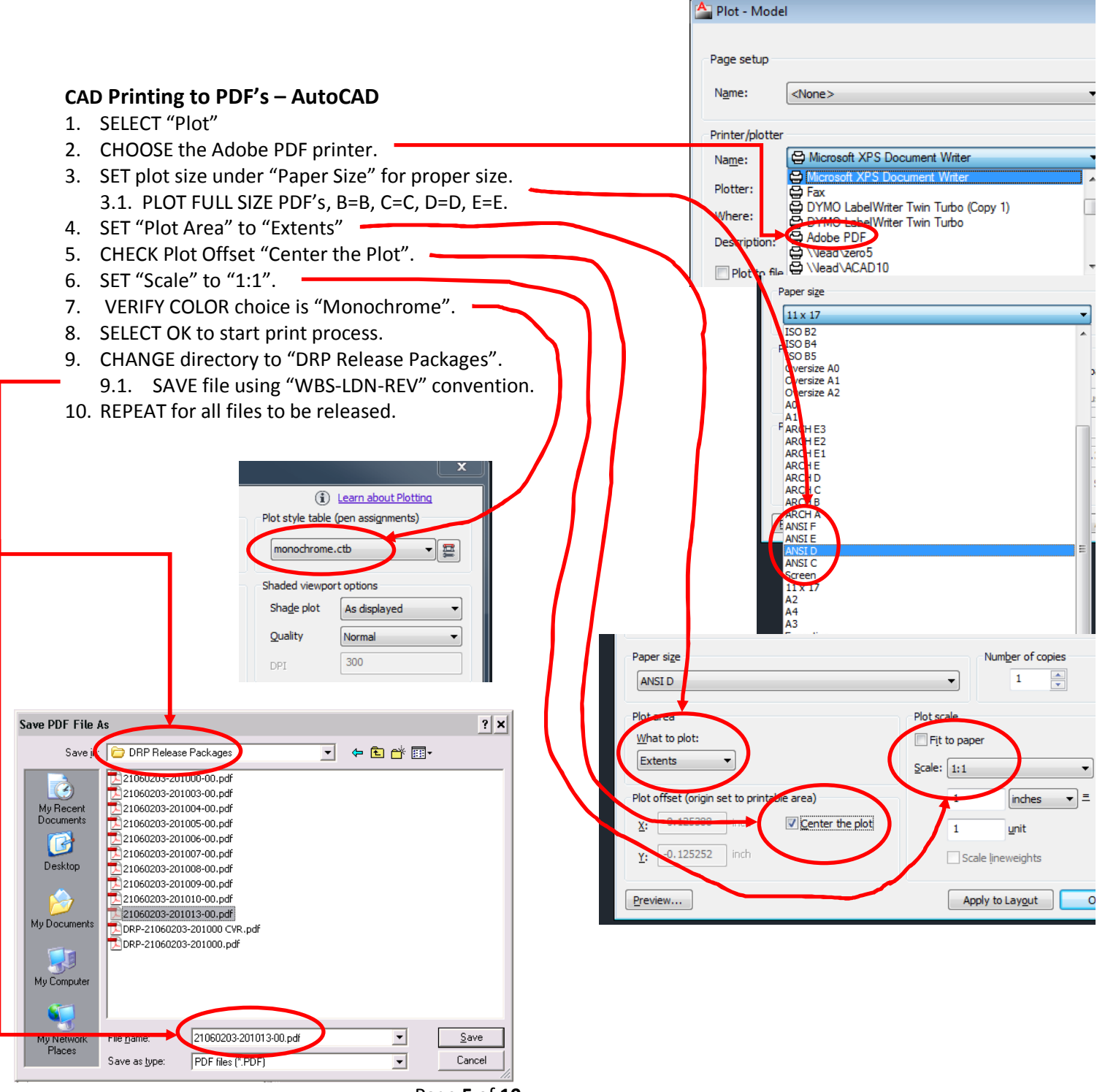

Page **5** of **10 April 18, 2011**

#### **Combine release PDF's into a Single PDF**

- 1. PDF's are converted to single package using Adobe PDF, COVER page is sheet one in the combined PDF. (DRP-WBS-LDN-CVR).
- 2. COMBINE by SELECTING files to be released in the "DRP Release Packages" directory.
- 3. RIGHT CLICK on one of the selected file, SELECT "Combine Supported files in Acrobat".

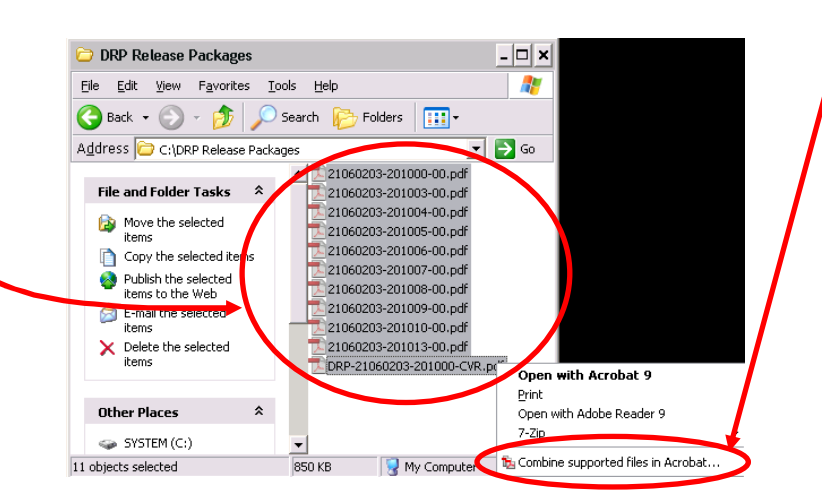

- 4. Inside the "Combine Files" window ARRANGE the PDF's by MOVING them up and down.
	- 4.1. The first file is the Combined PDF is the Cover Page
	- 4.2. Then arrange the drawings in numerical order.

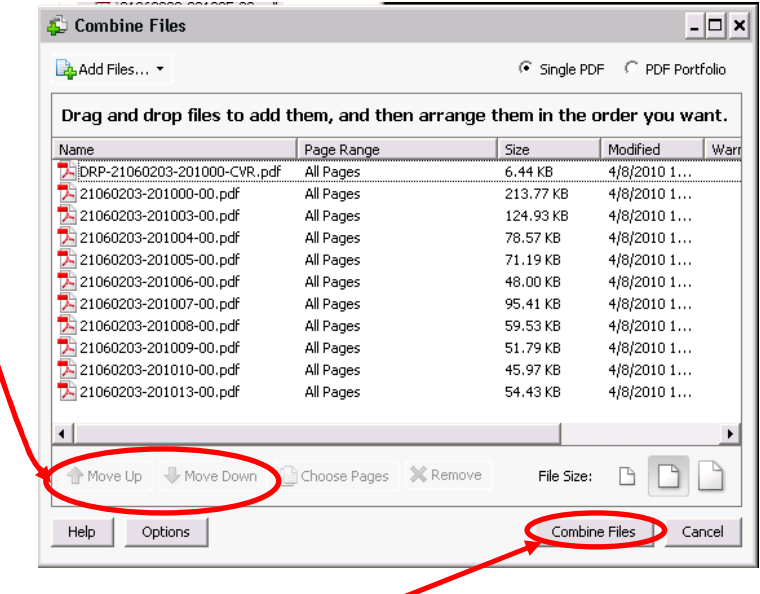

- 5. Then select combine file.
- 6. Name the combined file as the top level assembly "DRP-WBS-LDN-REV".

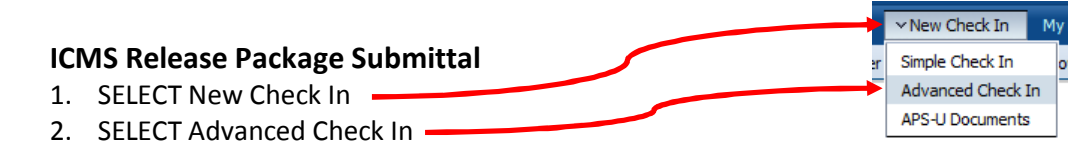

**Content Check In Form for Advanced Check In** 

3. FILL IN As Appropriate

**Standard Fields**  $[$  Hide  $]$ \* Document Type Form ÷ \* Title DRP-WBS-LDN-REV Document Date Ex:  $9/22/10$ Security Fields  $[$  Hide  $]$ \* Security Group **APS** Secure To  $\blacktriangledown$ Do this first, SELECT FILE \* Primary File Bowse... C:\DRP Package\Select DRP PDF NAME AS FILLED Alternate File Browse. IN PASTE NAME ABOVE and Source Information  $[$  Hide  $]$ REMOVE THE .PDF Author(s) Find... Clear... Contributor Briann Recipient(s) Find.. Clear. Institution(s) Find... Clear.. Comments and Keywords  $[$  Hide  $]$ DRP Package for WBS-LDN Comments/Keywords Relevant Individuals  $[$  Hide  $]$ Requester(s) Find... Clear... Designer Fill Your Name Here ٠ **FILL IN ALL FIELDS**  Responsible Engineer(s Find... Clear... **Engineers Name Here YOU CAN**Group Leader ٠ Sys Eng / Sys Mgr(s) Find... Clear. Principal Investigator(s) Find... Clear... Organizational Classification  $[$  Hide  $]$ 

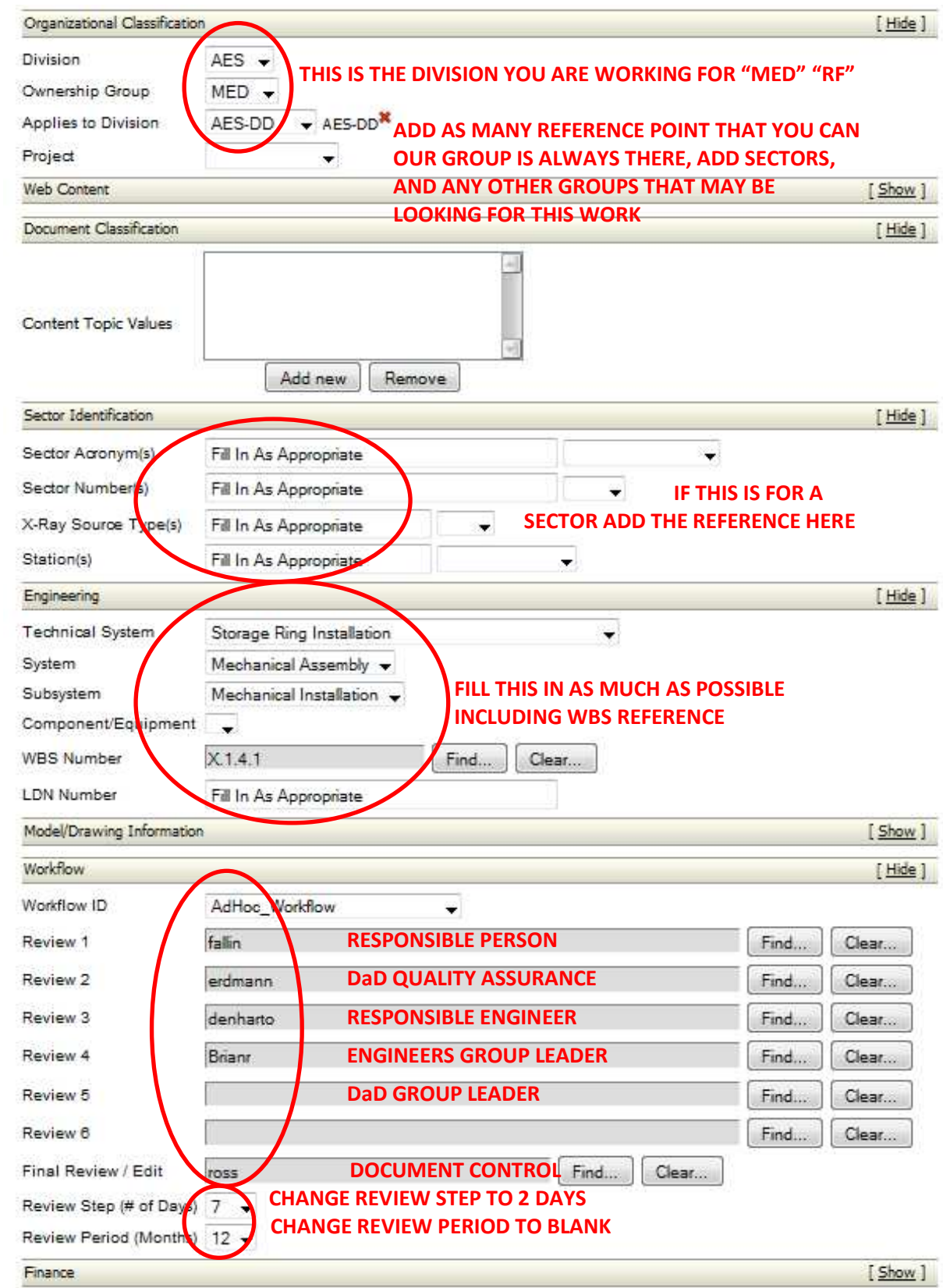

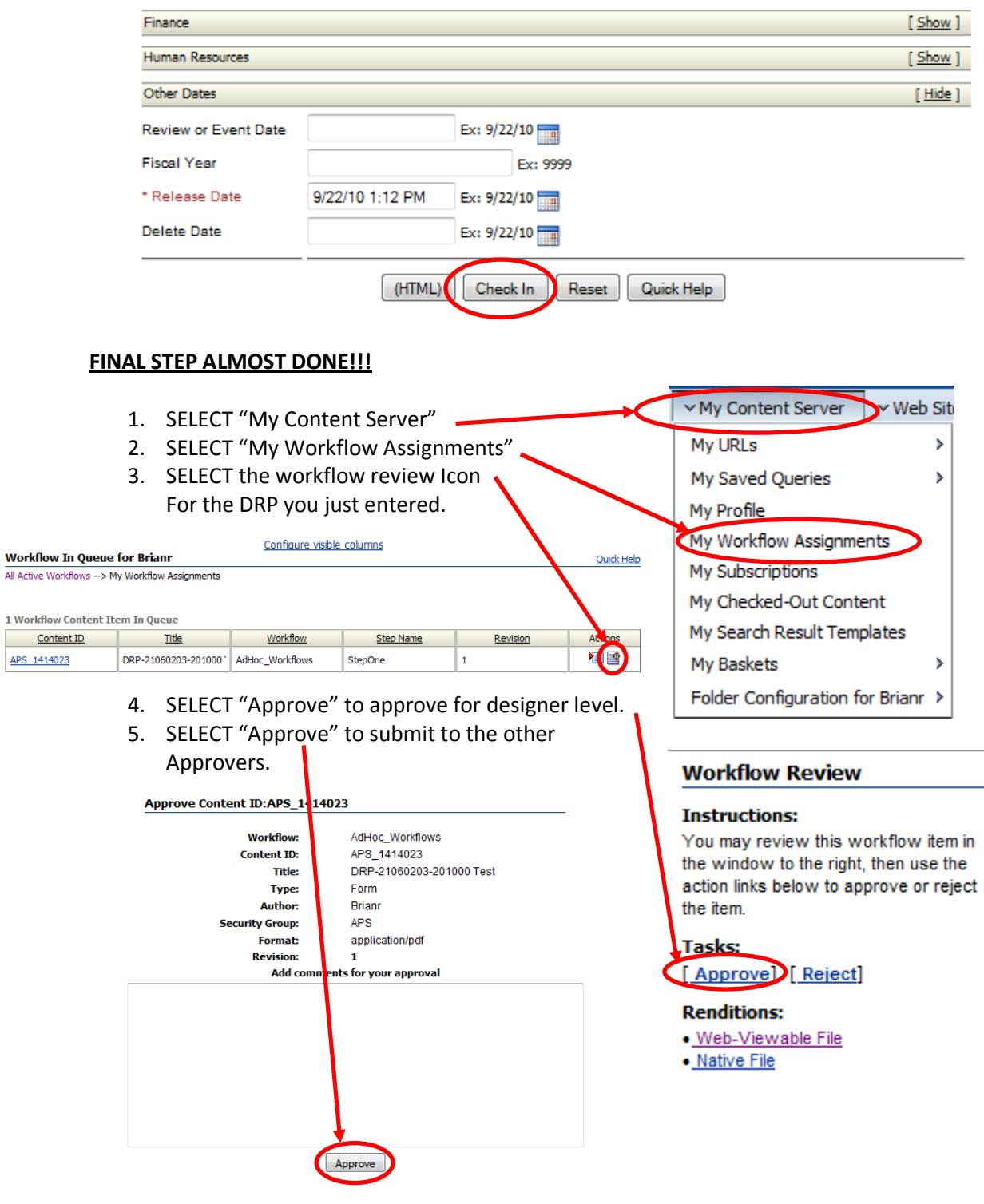

THIS ROUTES THE DRP TO THE ENGINEER AND THE REST OF THE APPROVERS….DONE!!

#### **Resubmitting Rejected IDP's**

- 1. Correct the drawings that have issues.
- 2. Reprint the PDF files of the corrected drawings using the process above.
- 3. Replace the EXCEL cover page to show the new versions using the process above.
- 4. Recombine the files in a combined PDF using the process above.
- 5. Resubmit the ICMS content by: My Content Server  $\vee$  Web Site 5.1. SELECT "My Content Server" My URLs Ņ 5.2. SELECT "My Workflow Assignments". My Saved Queries  $\mathbf{\hat{z}}$ 5.3. SELECT "Actions" My Profile 5.4. SELECT "Check Out" My Workflow Assignments Configure visible columns **Workflow In Queue for Brianr** Quick Help My Subscriptions All Active Workflows --> My Workflow Assignments Content Information My Checked-Out Content Check Out 1 Workflow Content Item In Queue My Search Result Templates **Get Native File** Workflow **Step Name** Revision Content ID My Baskets Þ Check In Similar 植壁 APS 1414023 DRP-21060203-201000 AdHoc\_Workflows StepOne Send link by e-mail Folder Configuration for Brianr  $\,$ 5.5. Immediately after the "Check Out Confirmation" **Create Discussion**  SELECT "Check In" **Check Out Confirmation** 5.6. SELECT new "Primary File" created above. Title: DRP-2101010201-100030-00 5.7. SELECT "Check In" at the bottom. **Content ID: APS\_1414773 Checked Out By: Brianr** 6. DONE… It is strongly recommended that you save the file to a directory other than the browser's default directory. Use the right mouse button on the link below to choose a save optic Native File Link: DRP-2101010201-100030-00.pdf Click on the Check In button below when your edit is co Check In **Content Check In Form Standard Fields**  $[$  Hide  $]$ \* Document Type Form \* Title DRP-21060203-201000-00 Document Date Ex: 2/10/11 **Security Fields**  $[$  Hide  $]$ \* Security Group APS Secure To \* Primary File age\DRP-21060203-201000-00.pdf Browse. Alternate File Browse... Finance  $[$  Show  $]$ Human Resources  $[$  Show  $]$ Other Dates  $[$  Hide  $]$ Ex:  $9/22/10$ **Review or Event Date Fiscal Year** Ex: 9999 \* Release Date 9/22/10 1:12 PM Ex:  $9/22/10$ Delete Date Ex: 9/22/10 (HIME) Check In Reset Quick Help

Page **10** of **10 April 18, 2011**